## 3.1.5 运行计划

共享的运行计划允许间隔循环运行一张报表,可满足定期自动生成某些报表的要求,例如资金日报、销售周报、财务月报、经营季报等等。 运行计划的应用流程包括两大步骤:

- 创建运行计划:即定义一个循环周期,如每天、每周、每月等。此步骤在系统管理门户内完成。
- 应用运行计划:即指定某张报表使用哪个周期来自动生成。此步骤在报表管理门户页面完成。

## 创建运行计划

每个执行计划有一个名称,一个选择性描述和一个定义用户报表分配权限的列表。创建一个运行计划的方法如下:

(1)在管理员控制台页面点击左侧菜单中的【运行计划】,列出现有的运行计划清单。

(2)点击【添加计划】,如下图:

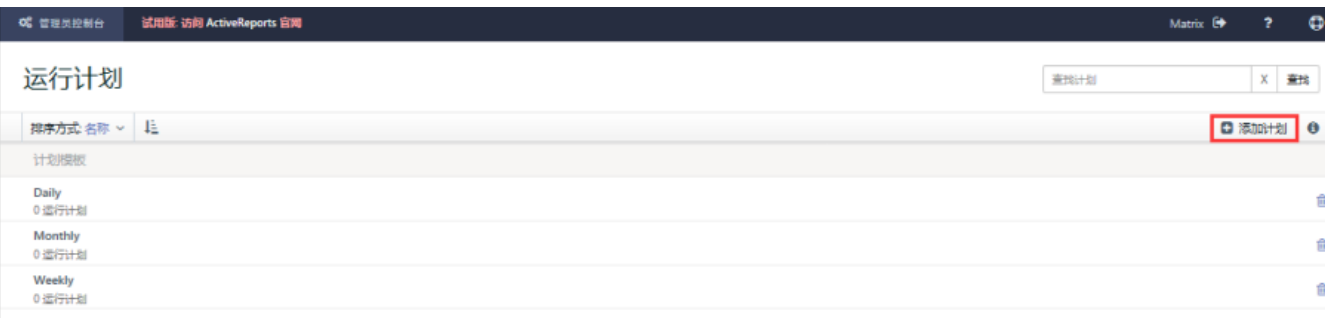

(3)输入计划名称、计划描述,勾选允许使用此计划的角色,点击【下一步】,如下图:

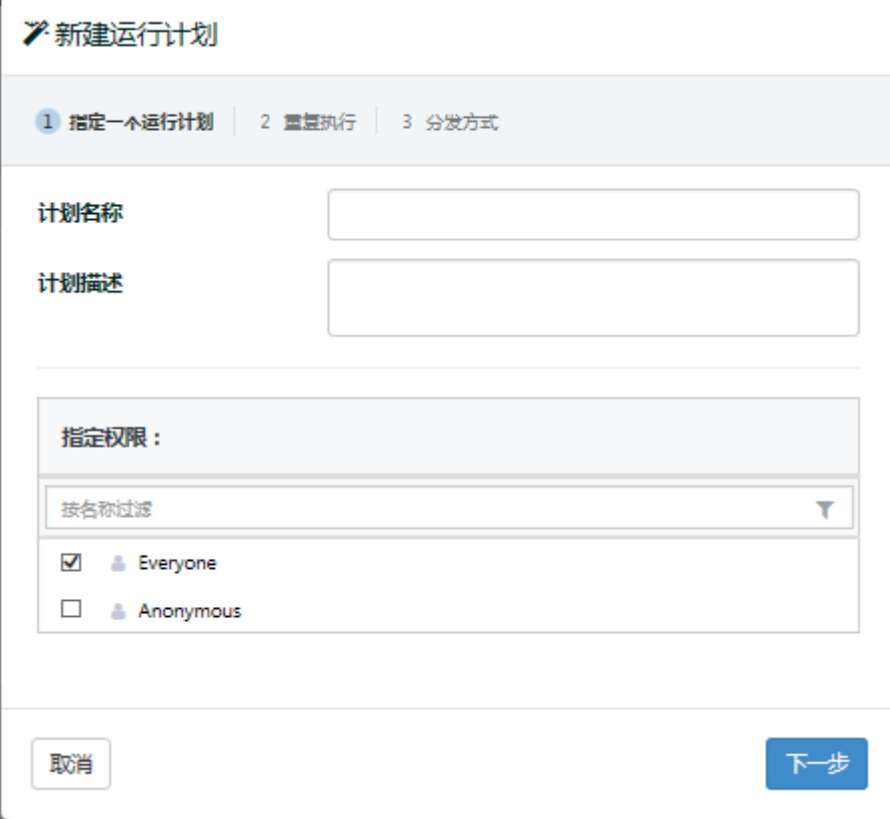

(4)定义时间周期,如下图:

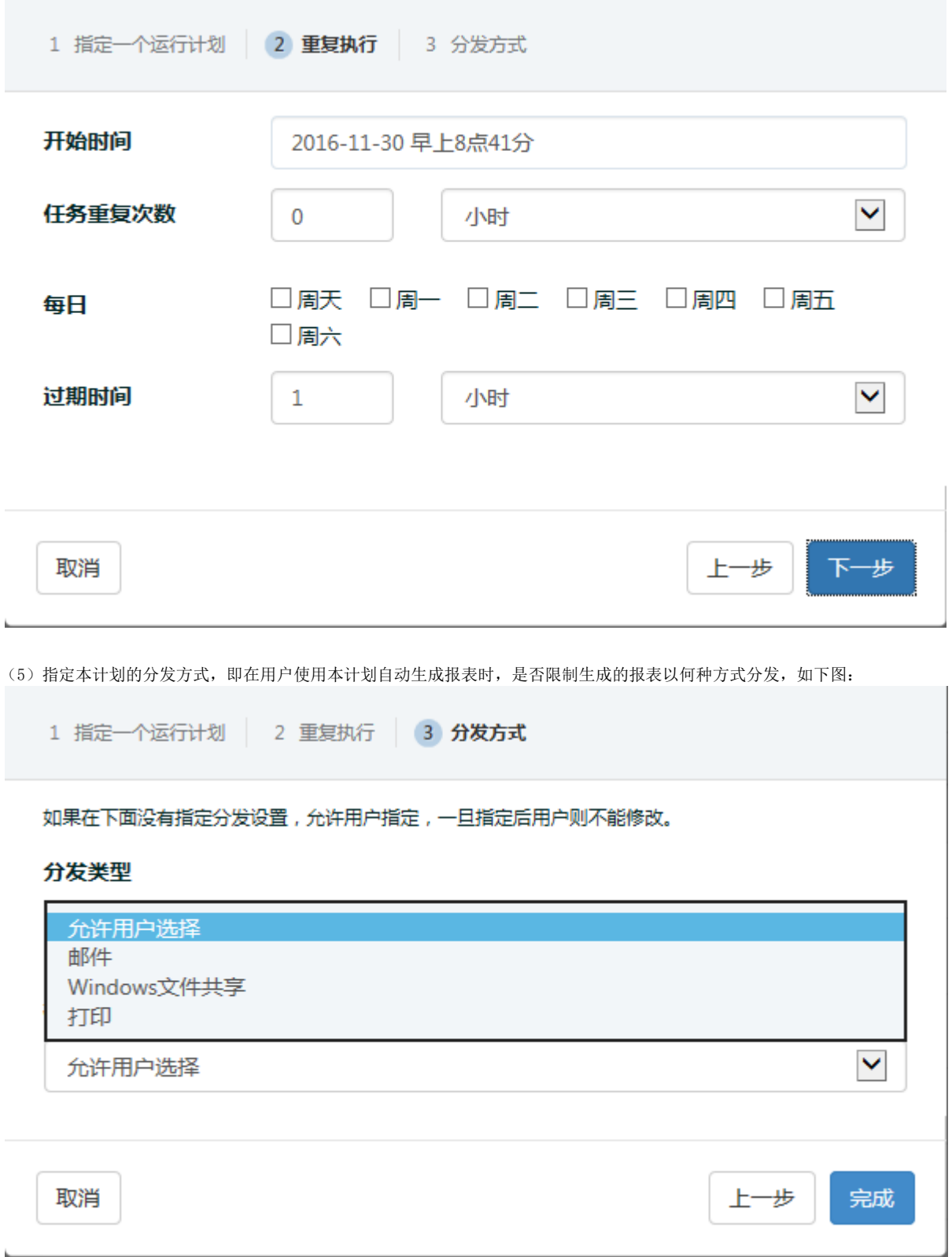

分发方式包括邮件、文件共享和打印。一般可不在此限定,而在具体报表应用此计划时再指定。

(6)点击【完成】按钮,保存运行计划。

如果需要对已有的运行计划进行设置调整或修改,可选中该计划,点击右上角的i形图标,页面右侧将显示该运行计划的属性。可在修改后点击 右侧底部的【保存】按钮。如下图:

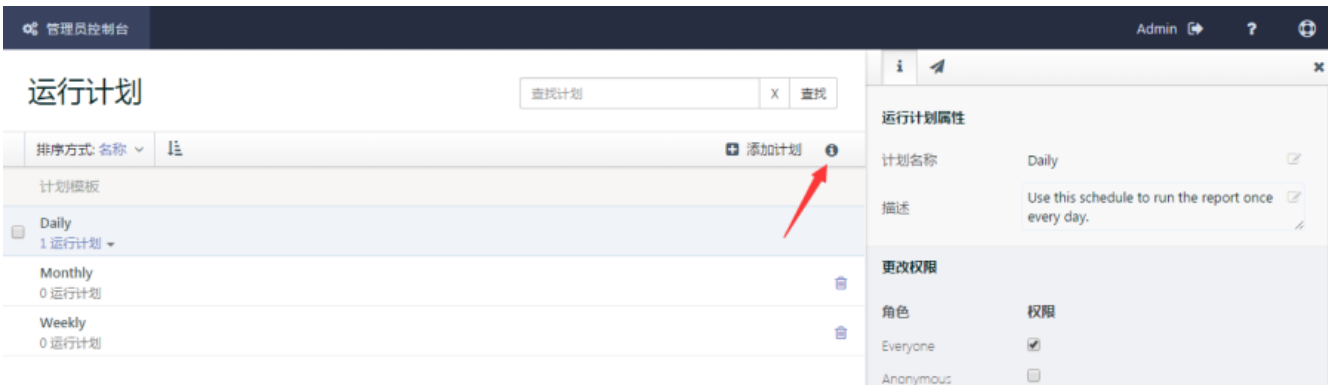

## 应用运行计划

共享运行计划一旦创建,授权使用该计划的每个角色的所有用户,都将可以指定按该计划运行报表。

应用运行计划来自动生成报表的操作是在报表管理门户页面完成的,具体方法如下:

(1)在报表管理门户([http://localhost:8080\)](http://localhost:8080)页面选中某个报表,再点击右上角的i形图标,页面右侧将显示该报表的属性。如下图:

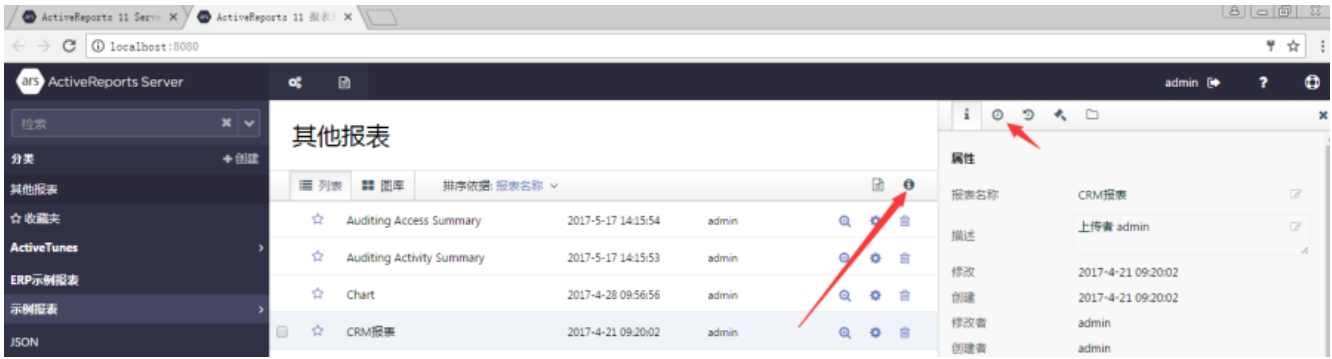

(2)点击钟表形图标,页面将显示该报表的计划任务。点击【添加计划】按钮,可将新的运行计划应用到该报表,即按照新的时间周期自动生 成该报表,并以指定的方式分发出去。如下图:

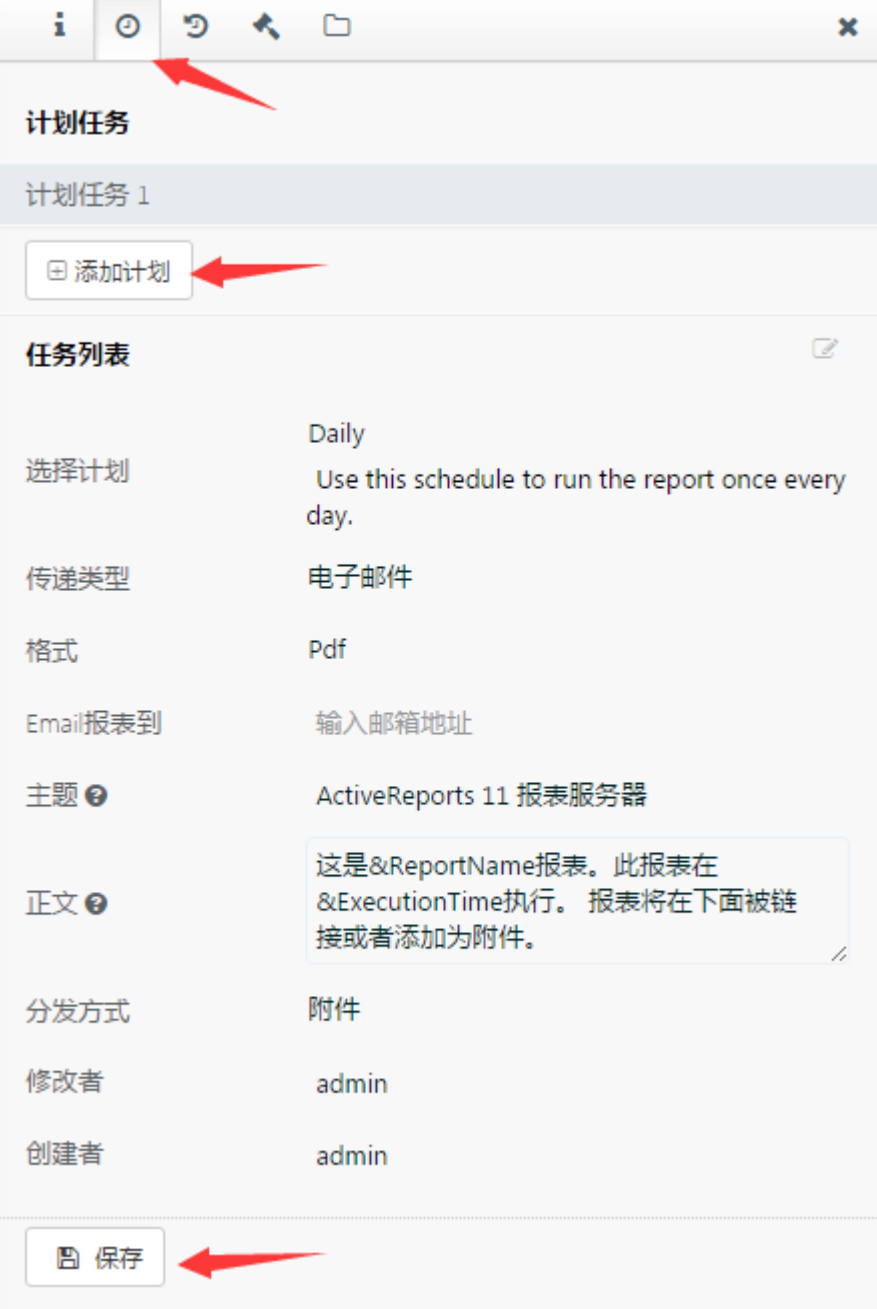

(3)点击【保存】按钮,使自动执行报表的计划生效。